### **PLANT ACCOUNT - OVERVIEW GUIDE**

Once you have obtained your username and password (request by emailing [mmsreg@bcmilk.com](mailto:mmsreg@bcmilk.com) or by calling the BCMMB offices), go to the following webpage to log into the portal:

<https://portal.nitamms.com/login>

Click on the BC Login or Register Milk Logo PROVINCE **Dairy Farmers** milk of Manitoba **USERNAME** Username PASSWORD Remember me **Forgot Password?** Enter in your username Login and password

In the 'Login or Register' page, follow these instructions and press 'Login':

Once you have successfully logged in, you will be brought to the 'Deliveries' page which shows milk deliveries for the current month.

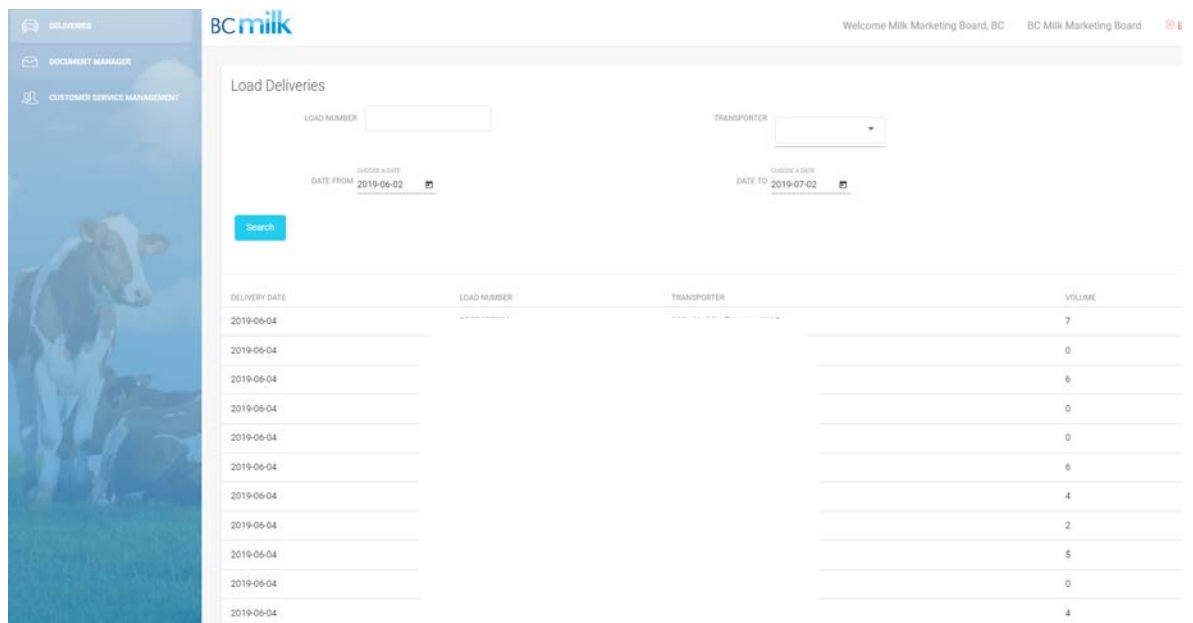

On the left side of your screen, you will see the various action and viewing options available in the new site:

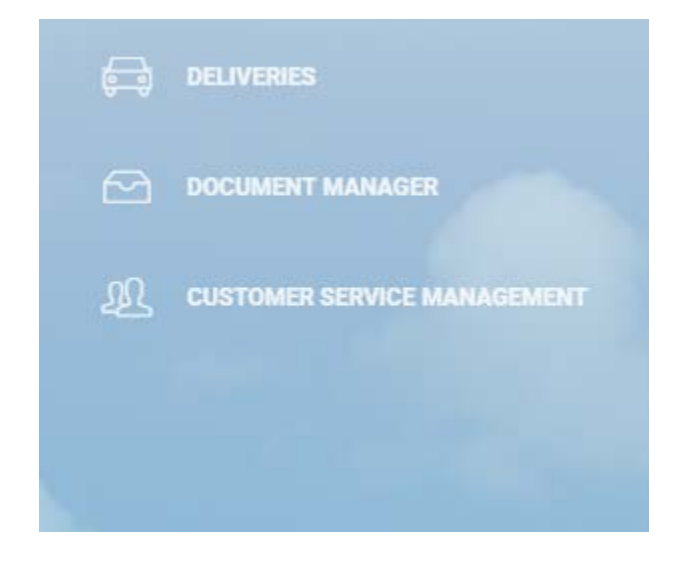

Each one of these areas are applicable to your plant as follows:

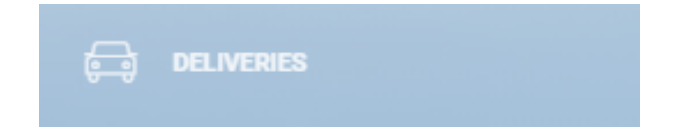

This area is a summary of all the load deliveries to the plant and is the screen that is displaced when the user first logs into the portal. This replaces the Ticket Edit reports sent by the Milk Pay Officer from BCMMB and allows users of the plant to search by any date range for deliveries.

The user can export any search results into Excel document using the 'Export' button at the bottom left of the table. This function is also available for "Customer Service Management".

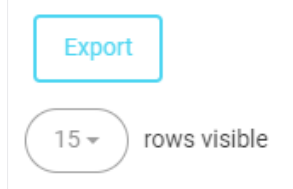

Once the user clicks the **Export** button the export of the load deliveries will appear at the bottom left of the screen.

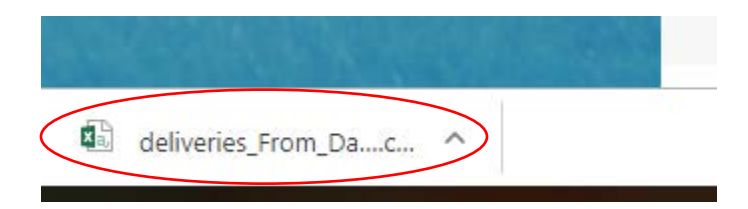

The user can also choose the number of rows visible for viewing which is located under the Export button.

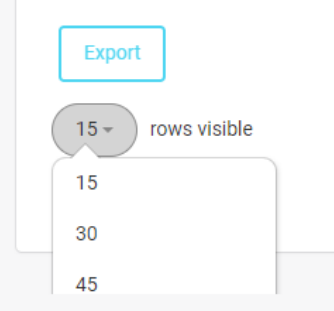

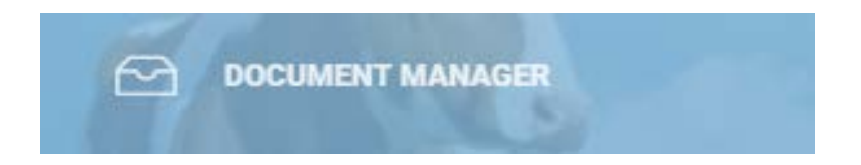

This area is for viewing plant interim and final invoices. These display in date order – newest to oldest.

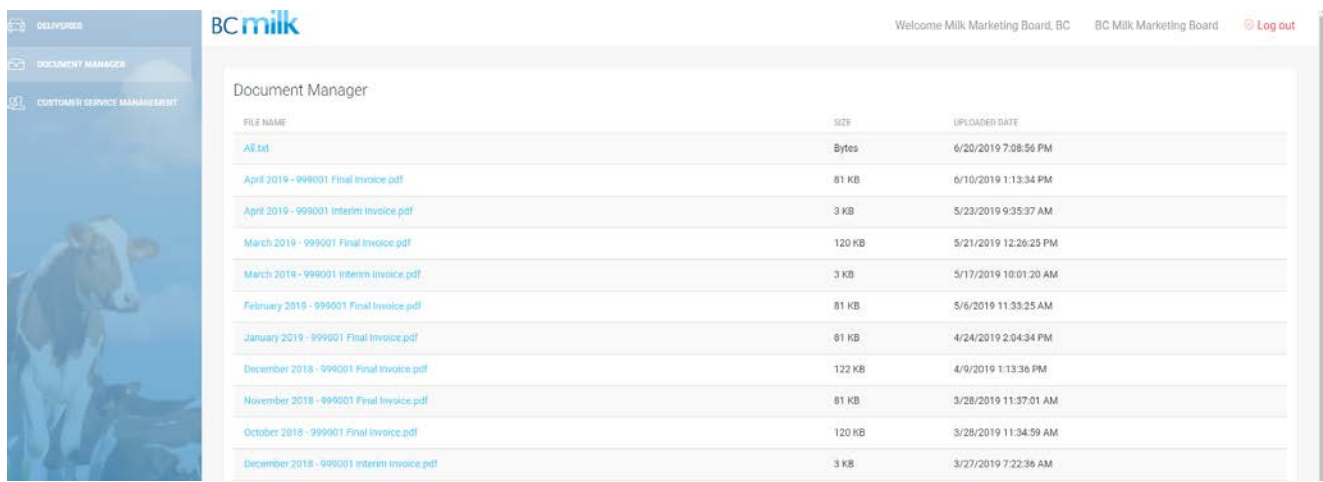

The user can click on the applicable "File Name" and the pdf will be available to view and print on the bottom left hand corner of the screen.

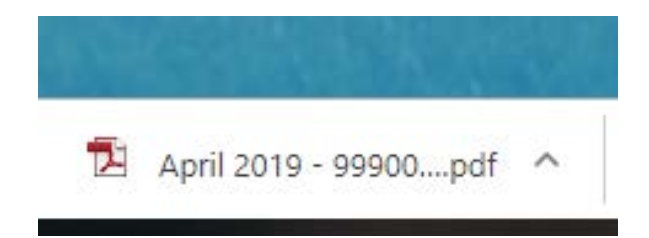

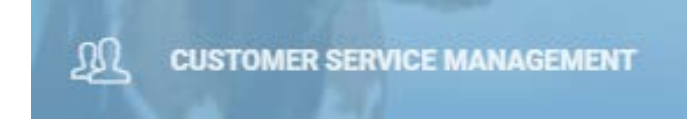

This area is for submitting requests to the BC Milk Marketing Board staff for assistance with any area of the website or milk pick-up, quality and testing, etc.

Click the 'New' button in this page to create a ticket

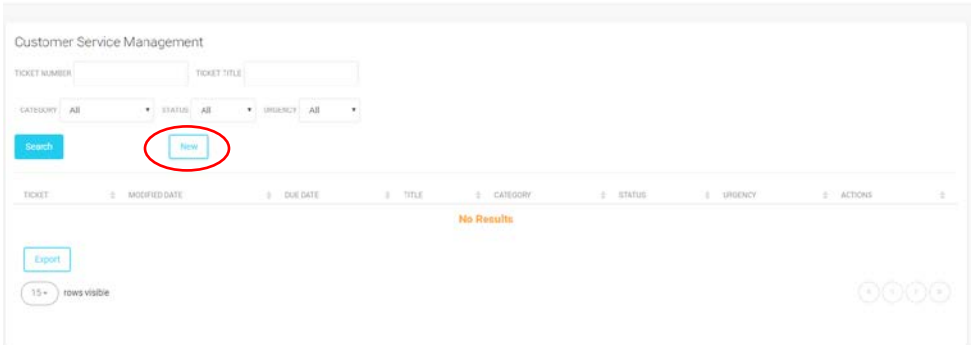

Complete the details in the Customer Service Ticket screen and click Save We will be touch with you through the website or by email/telephone.

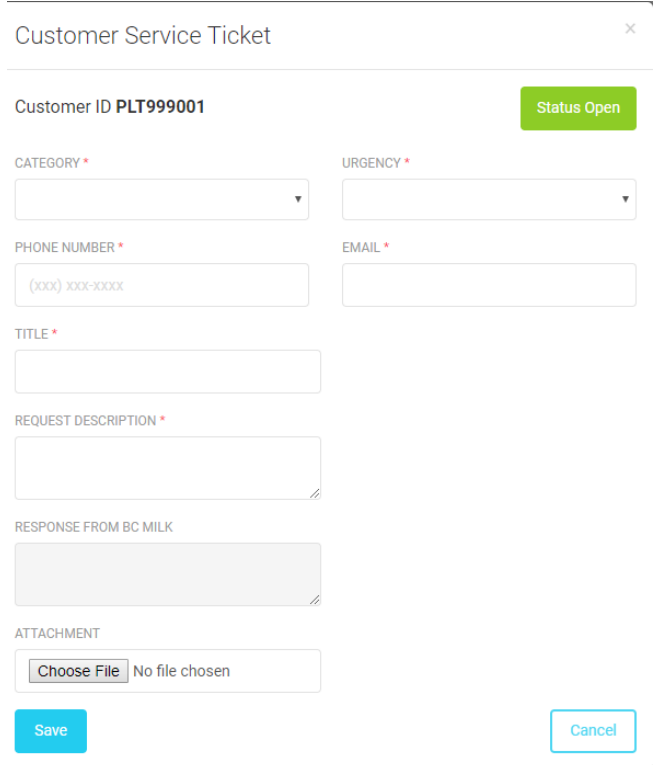

Customer Service Management TICKET TITLE TICKET NUMBER · STATUS All v URGENCY All CATEGORY All New **DUE DATE** me CATEGORY status 000005 2019-07-03 Milk Pick-Up  $\mathcal{P}$ H Quota officer Open Low Export  $(15 - )$  rows visible

Once the ticket is saved the ticket will be displayed below in the Customer Service Management screen.

A user can also search for tickets by entering the Ticket Number and/or Ticket Title and click search

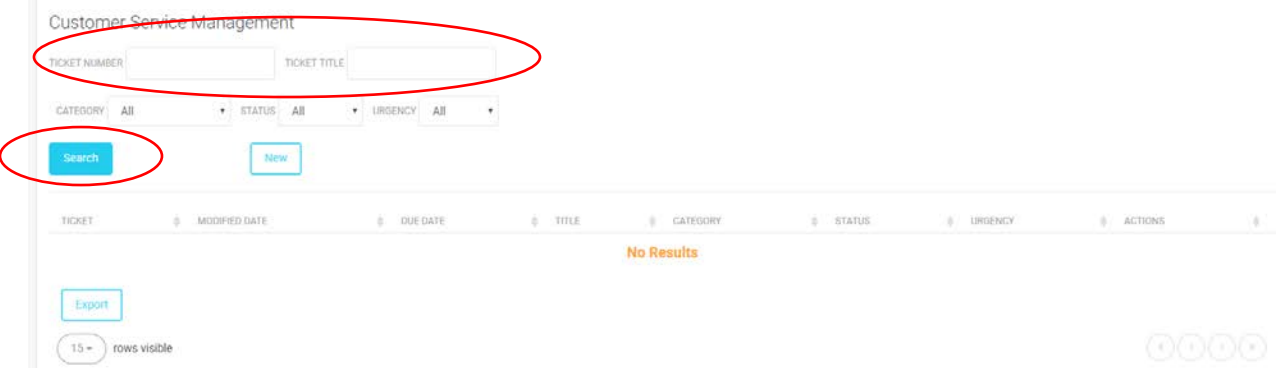

A user can also edit or add an attachment once a ticket has been created by clicking the applicable button under Actions

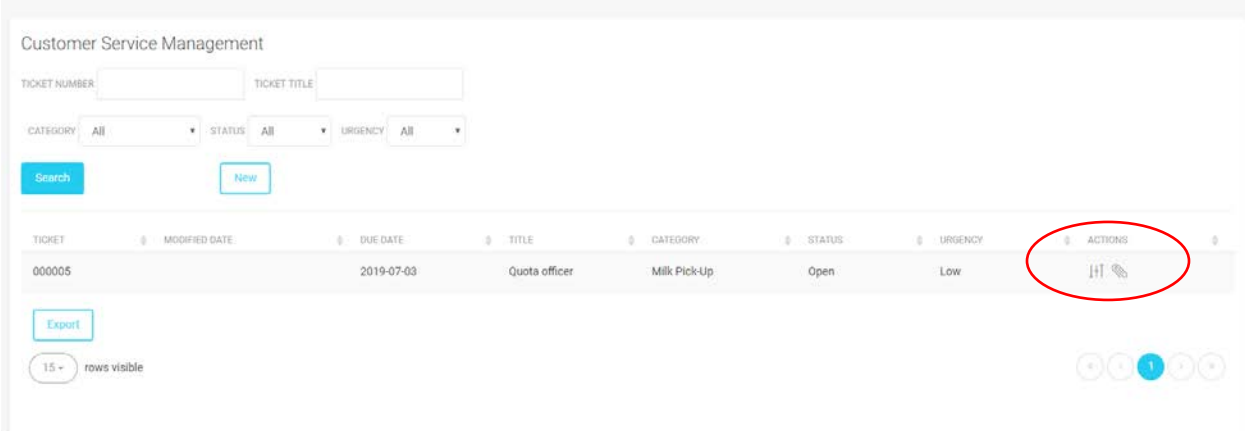

#### **Sub-Accounts**

# On the top of your screen, you will see your name and the option to logout:

Welcome Smith, John

 $\otimes$  Log out

# By click on the 'Welcome Last Name, First Name', you will be directed to this page:

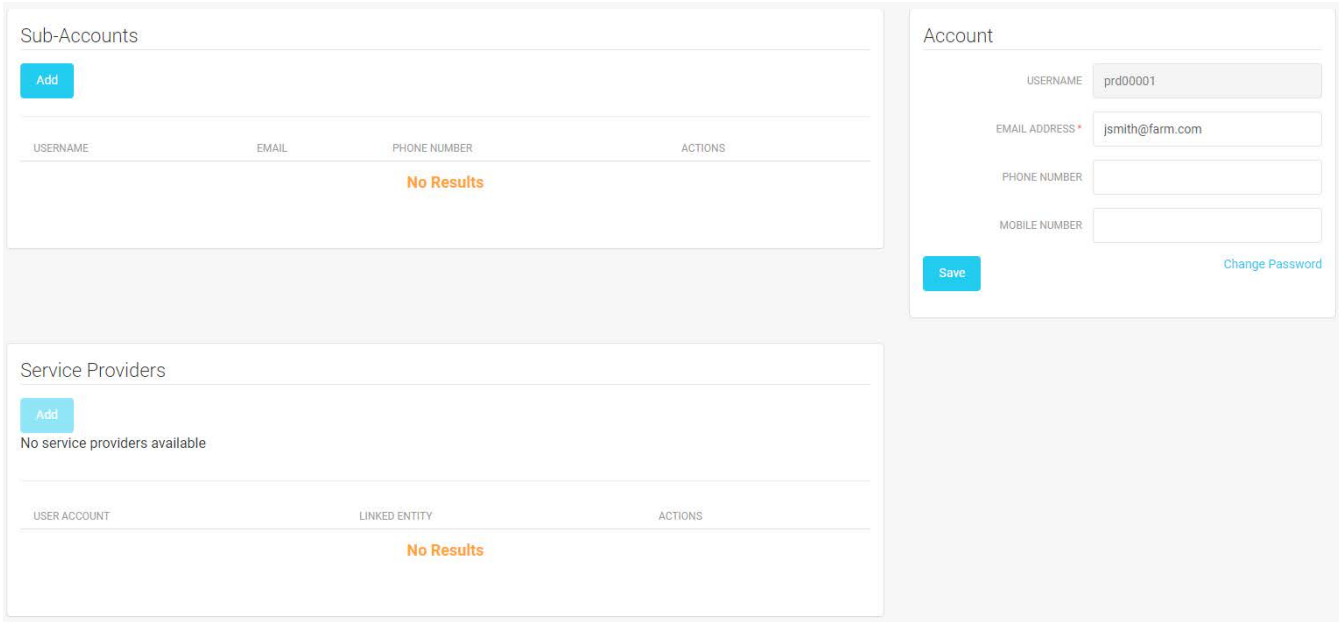

As you can see, there are three areas on this page. To fully understand what each of these does, see below:

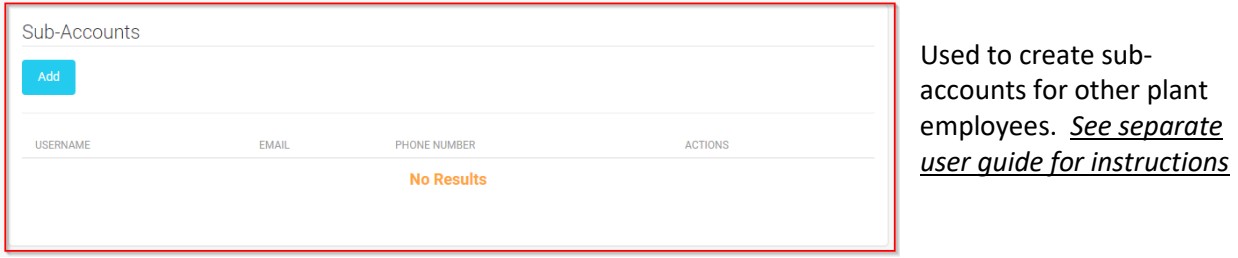

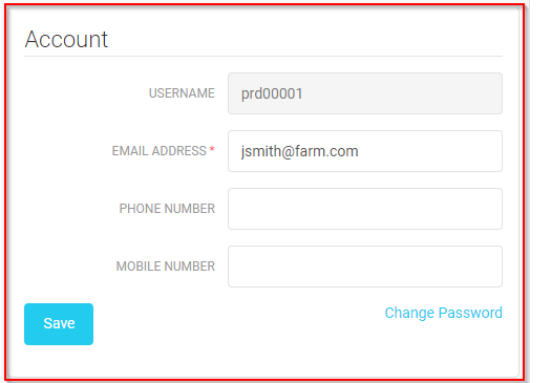

Used to update **your** contact info or change **your** password

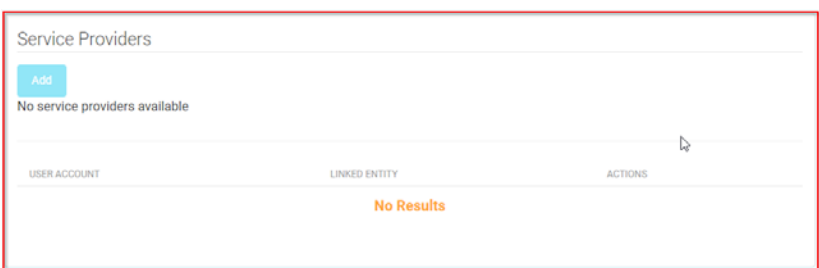

This is a feature not applicable to plants and can be ignored

#### **PLANT ACCOUNT – SUB ACCOUNTS GUIDE**

To register an employee or other external users follow these steps.

NOTE: Only the 'Parent' or 'Master' processor account can be used to create sub-accounts. If you are wishing to gain access to a processor site, you must have the administrator that signed up for the original account of the organization perform the following steps for a sub-account to be created.

1. Log in to the processor site:

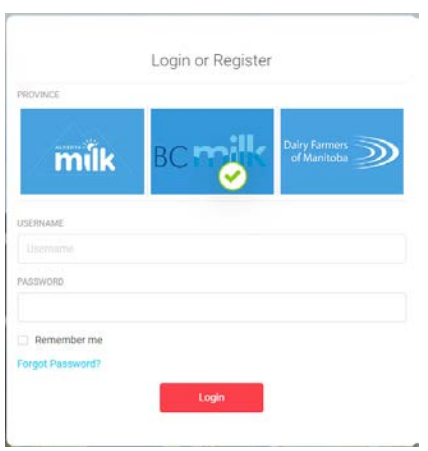

2. Click on the 'Welcome \_\_\_\_\_, \_\_\_\_' (Last Name, First Name) at the top right hand corner.

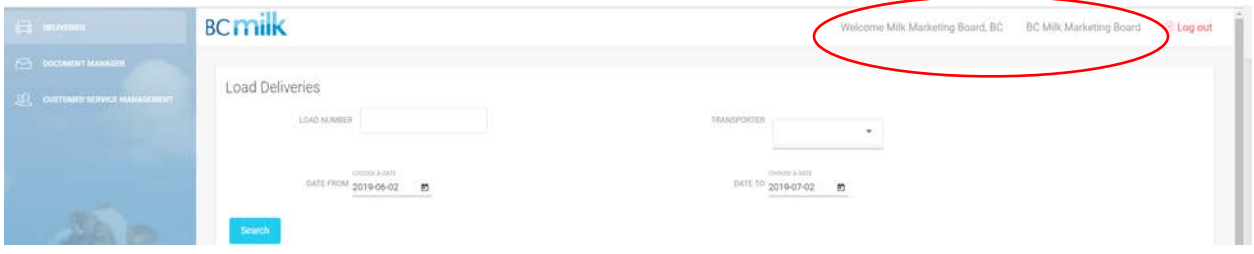

3. This will bring you to the following screen

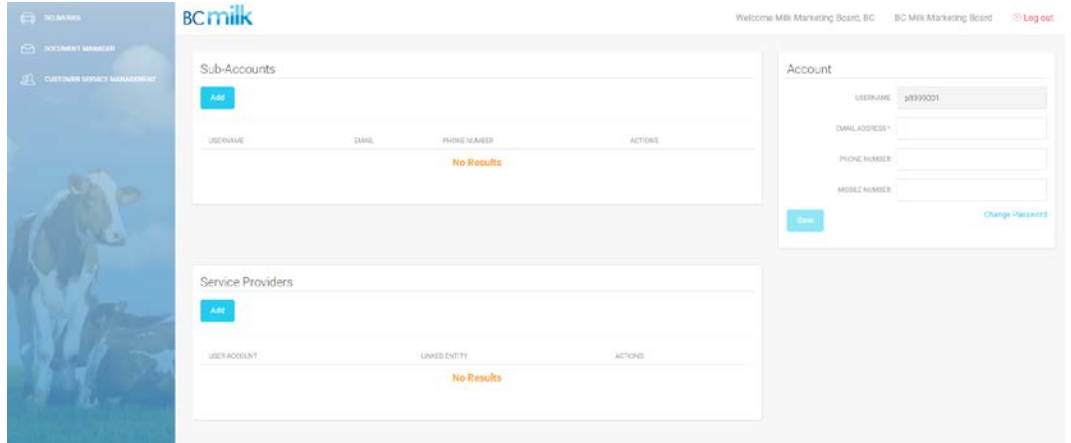

- 4. Click on 'Add' in the 'Sub-Accounts' area
- 5. Fill in all fields of the pop-up

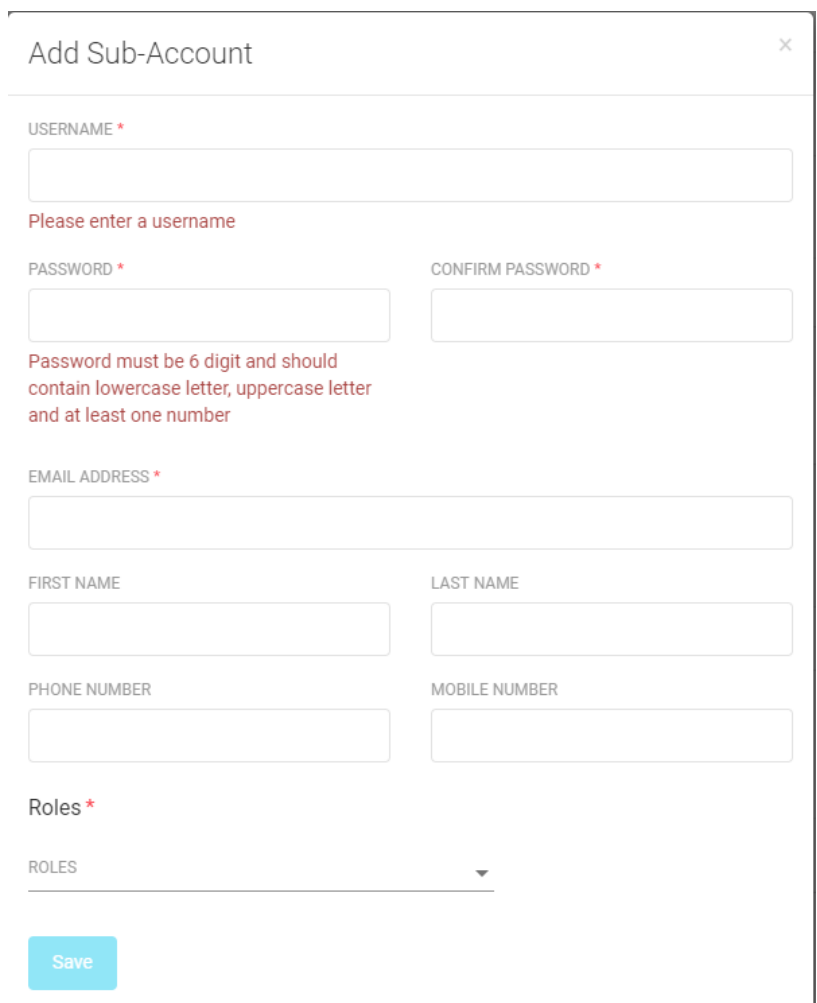

NOTE: the Password, must be 6 digits and should contain a lowercase letter, uppercase letter and at least one number

- 6. In the 'Roles\*' area, use the drop down to select one or both of the following types of access to grant to the sub-account user you are creating:
	- a. Processor Delivery Rep
		- i. This authorization will allow the sub-account user to perform the following for the current month and all past months:
			- 1. View ticket/delivery information (ticket volume, and test results)
			- 2. Submit or view Customer Service Management tickets (issue reports to BCMMB staff)
- b. Processor Finance Rep:
	- ii. This authorization will allow the sub-account user to have full access to the Document Manager of the plant, which includes:
		- 1. Interim Invoices
		- 2. Final Invoices
- c. If you select both the Delivery Rep and Finance Rep roles, the sub-account user will be able to have both the accesses listed above
- 7. Click 'Save'
- 8. The sub-account user will receive an email directly from our system in 5-10 minutes with their username and password and a link to the site to log in
- 9. If you ever wish to alter the permission level:
	- a. Click on the edit button as shown here:

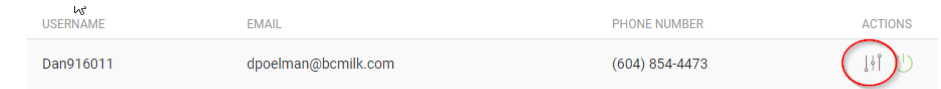

- b. In the pop-up that appears, you can change contact info of the sub-account user or the role assigned
- 10. If you ever wish to remove the sub-account user from accessing altogether:
	- a. Click on the on/off button which is GREEN when active, and RED when inactive:

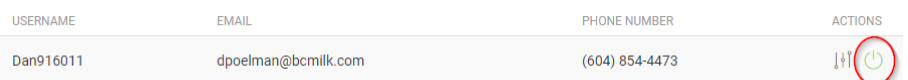

Note that the 'Service Providers' area of this website is not applicable at this time and will remain visible, but has no functionality